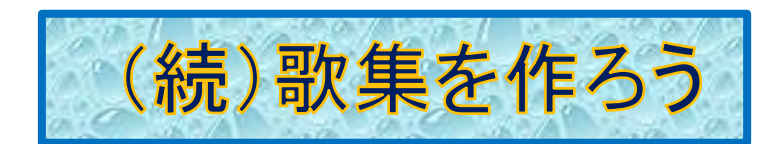

R5.8.21 IT ふたば会水島講座

前回(R5.2.16)の「歌集を作ろう」の続きを行います

この手順書は word 2021 で作成しています

- 手順 1. 教材を開く
	- 2. 名前を付けて保存
	- 3. 表紙追加作成
		- ▶ 図形に写真挿入
		- > 図形のリボン挿入
	- 4. 歌詞入力(コピー/貼り付け)
		- ➢ テキストボックスの作成
		- ➢ テキストボックスのグループ化
	- 5. 歌詞編集

#### 1. 教材を開きます

[kyouzai] [kasyu kyouzai.docx]」をダブルクリックして開きます 教 材 歌 集 教 材

2. 名前を付けて保存します……[ファイル]タブを使います

[ファイル]タブをクリック→[名前を付けて保存]→この[PC]or[参照]→(「名前を付けて保存」

ダイアログボックスが表示されます)[デスクトップ]を選択→[ファイル名]「続歌集」を記入→[保存]をクリ

 $\pi-\Delta D$ 

挿入

描画

ックします

### 3. 表紙の頁に図形(楕円形)を描写し写真等を挿入します……[挿入]タブを使います

- (1) 写真等を挿入する図形を配置します
	- i. [挿入]タブ ①をクリック→
	- ii. 図グループの[図形]②をクリック→
	- iii. [基本図形グループの楕円]3を選択します

抵 ~ ○図形 Ta S ĦŦ 白のページ 哈 アイコン 山ヶ 表 画像 -ジ区切り **Ω 3D モデル →**  $\overline{\bullet}$   $\overline{\phantom{0}}$ 図 ージ 表 基本図形 3 ৰা চা  $\Box V$  $101(12)$ (侑円入「

デザイン

レイアウト

参

### 重点操作

- ・図形(楕円形)を描写し画像を挿入
- ・テキストボックスの作成
- テキストボックスのグループ化
- ・テキストボックス枠線の削除

(2) 「歌集」の下にマウスをドラッグして楕円④を描きます

- (3) 「楕円形」の中に写真等を挿入します……[図形の書式]タブを使います
	- i. 楕円形④をクリック→[図形の書式]タブ⑤が出ます→
	- ii. 図形のスタイルグループの[図形の塗りつぶし]⑥をクリック→

参考資料

Abc

図形のスタイル

iii. [図]⑦をクリック→

iv. 図の挿入の「ファイル]から8を

クリック→[図の挿入]ダイアログボックス⑨がでます

- v. [デスクトップ]→[kyouzai ] [sounyu shasin ]」を 教 材 挿 入 写 真 ダブルクリック→
- vi. 「好みの写真等・ここでは[コスモス-1]の写真」<mark>⑩</mark>を選択→
- vii. [挿入] 1 をクリックします→

楕円形の中に写真等が挿入されました

viii. 挿入画像を中央に配置します

- (ア) 「画像」をクリック→[図の書式]をクリック→
- (イ) 配置グループの[配置]をクリック→
- (ウ) [左右中央揃え]をクリックします

### 4. 「楕円形」の下にリボンを挿入します ……[挿入]タブを使います

#### (1) リボンを選びます

- i. [挿入]タブ ①をクリック→
- ii. 図グループの[図形]②をクリック→
- iii. 星とリボングループの[リボン上に曲がる]③を選択→
- iv. 「楕円形」の下にリボンを挿入します

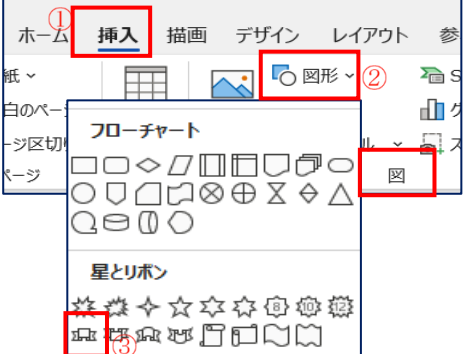

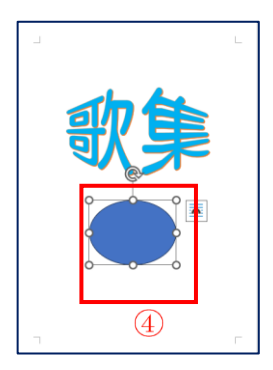

図形の書式

 $\mathbb A$ 

 $\mathbb A$ 

A

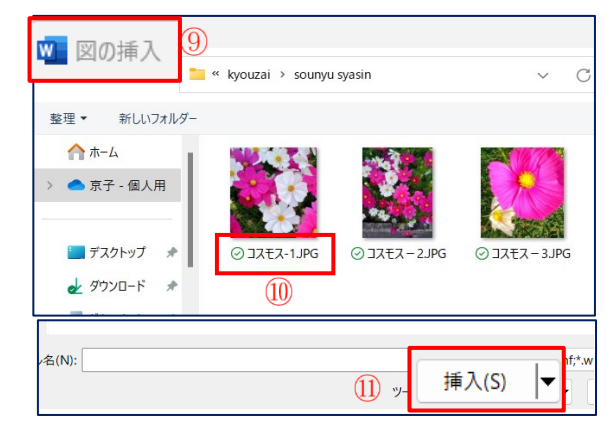

表示

図の挿入

開発

<mark>●</mark> ファイルから<br>□ コンピューターまたはローカル

ヘルプ

ワードアートのスタイル

△●■ストック画像<br>△●■ストック画像ライブラリのプレミアム コンテンツで、想像力を解きか

**へ●**オンライン画像<br>△ ● Bing、Flickr、OneDrive などのオンライン ソースから画像を検!

 $(8)$ ワークのファイルを参照

差し込み文書 校閲

(6)

<mark><
図形の塗りつぶし ></mark>

塗りつぶしなし(N)

(3) 塗りつぶしの色(M)...  $\overline{\mathbf{w}}$   $\mathbb{E}(P, \overline{\mathcal{C}})$ 

マの色 **H** 

標準の色

(2) リボンの色を変更します……[図形の書式]タブを使います

[図形の書式]タブ➃をリック→図形のスタイルグループ→[図形の塗りつぶし]⑤をクリック→ [テスクチャー]⑥をクリック→[青い画用紙]⑦を選択します

図形のスタイ

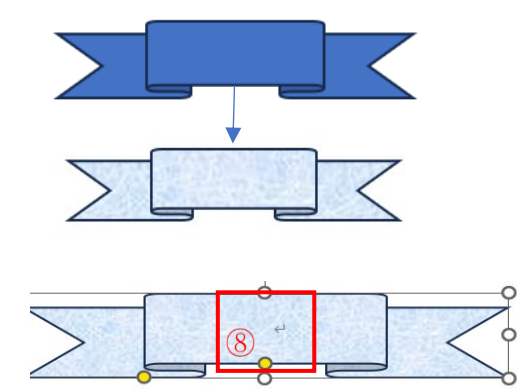

(3) リボンの中に文字をいれます

i. リボンの上8で右クリック→[テキストの追加⑨をクリック→

リボンの中に文字が打ち込めます

- ii. 「日本の歌百選より」と打ち込みます(白色で見えません)
- (4) 文字のサイズ・色等を変更します……[ホーム]タブを使います
- i. 白色の文字をドラッグします
- ii. 文字の大きさ,色を変更します

[ホーム]タブ→フォントグループ→[文字のサイズ]「14」→[太字]→

[フォントの色]「青」にします

iii. 入力した文字を中央に配置します……[ホーム]タブを使います

段落グループ→「中央揃え」⑩をクリックします

(5) リボンを中央に配置します……[図形の書式]タブを使います

[図形の書式]タブ→配置グループ⑪の[配置]をクリック→

[左右中央揃え](2)を選択します

◆ 以上で表紙ができました

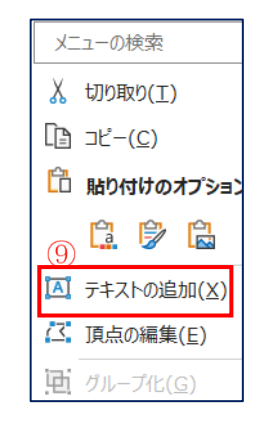

参考資料 差し込み文書 校閲 表示 開発 ヘルプ 図形の書式

Γs.

(2) 塗りつぶしの色(M)...

 $\mathcal{P}$ 

 $(6)$  >

 $\sim$   $\mathbb{Z}(P)$ ... ■ グラデーション(G)

**■ テクスチャ(工)** 

☆ 画用紙

△ 図形の塗りつぶし、 -マの色

→ 日本の歌石裏より <

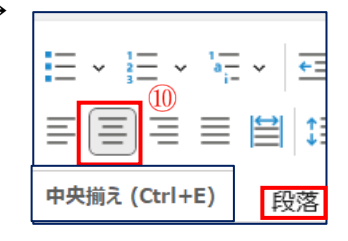

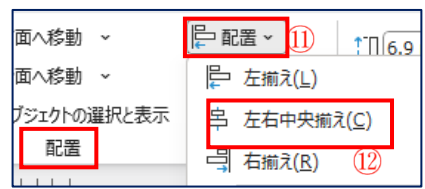

# 5. 1 頁を完成させます

歌詞原稿の1番・2番の歌詞を1頁にコピー/貼り付けします

(1) 横書きテキストボックスを 2 つ作ります……挿入タブを使います

- i. [挿入]タブ <mark>①</mark>をクリック→
- ii. テキストグループ→[テキストボックス] ②をクリック→
- iii. [横書きテキストボックスの描画]③をクリック-
- iv. 1 頁の 1 段目に❶を作ります→
- v. 1のテキストボックスの中に2を作ります
- (2) 「●と2のテキストボックス |8をグループ化します ……[ホーム]タブを使います
	- i. [ホーム]タブ<mark>⑤</mark>をクリック→→編集グループの [選択]⑥をクリック→[オブジェクトの選択]⑦をクリック ii. 「❶と❷のテキストボックス」⑧をドラッグ→グレーになります
	- iii. [図形の書式] <sup>③をクリック→配置グループの[グループ化]</sup>

⑩をクリック→[グループ化(G) ]⑪をクリックします

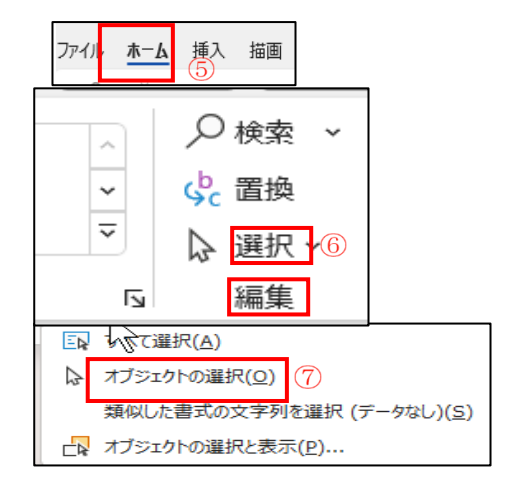

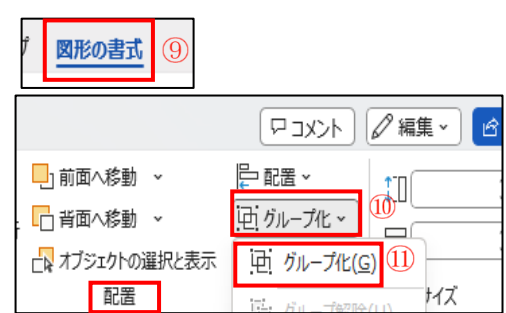

❶と❷のテキストボックスがグループ化できました

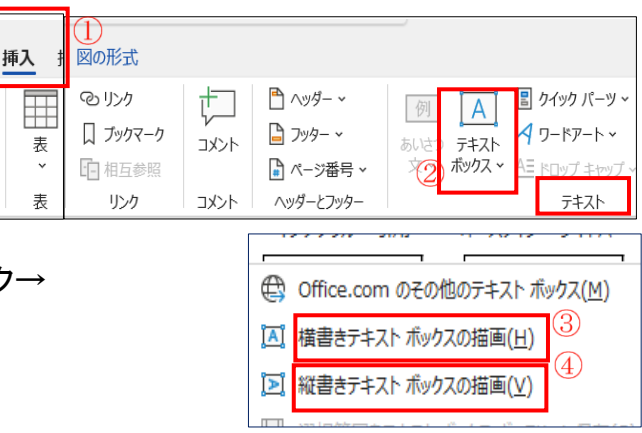

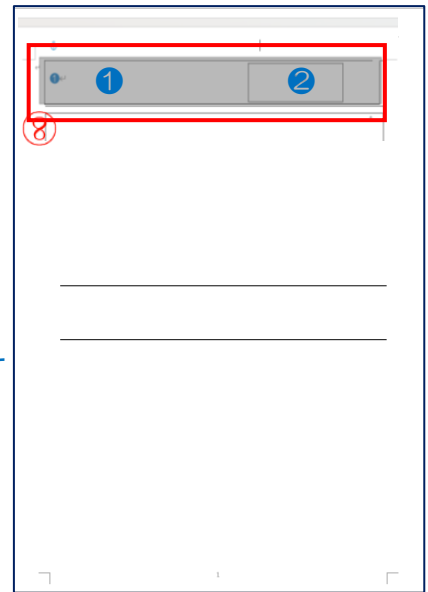

(3) 1 頁の 2 段目(1)と 4 段目(2)に縦書きテキストボックスを作ります「4 頁(1)参照」

i. 2 段目に縦書きテキストボックスを作ります

[挿入]タブ→テキストグループ→[テキストボックス]→[縦書きテキストボックスの描写] ii. 2 段目①に作ったテキストボックスをクリック→Ctrl を押しながらカーソルを動かします

コピーができます→4段目2に配置します

(4) 歌詞原稿から歌詞をコピー/貼り付けます

— 教 材 歌詞 原 稿<br>i. [kyouzai ] [kasi genkou.docx]をダブルクリックして開きます 歌 詞 原 稿

 $\bullet$ 

ii. 「蛍の光」をコピーします

 $\bullet$ 

iii. 1 頁の 2 段目 1の「テキストボックス」に貼り付けます

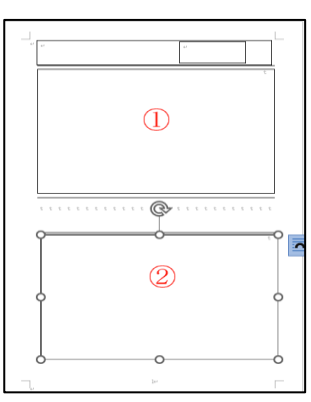

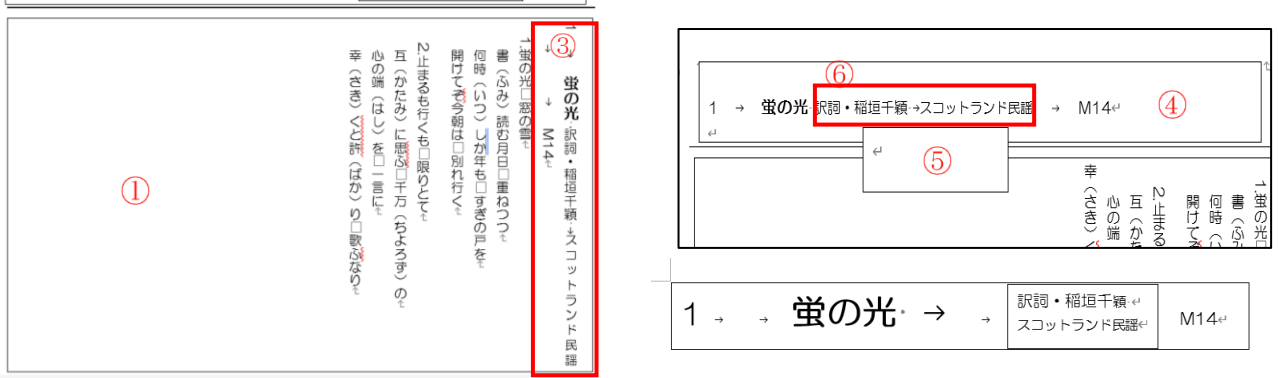

iv. 「番号・歌詞名・作曲者名・作詞者名・作成年」③を「切り取り]テキストボックス④に

[貼り付け]ます←「[ホーム]タブ→クリップボードグループの[切り取り/張り付け]」

v. <mark>⑤</mark>のテキストボックスボックスを④のテキストボックスの外に出します→

vi. [フォントサイズ]を変更します←「歌詞名等」をテキストボックスに収まる大きさに

ここでは、「番号」「22」・「歌詞名」は「26」・作詞者名他すべて「12」にしています

vii. 「作詞者名. 作曲者名」⑥を[切り取り]→⑤のテキストボックスボックスに[貼り付け]ます

稲垣千穎→スコットランドを 2 段にします

viii. 歌詞「蛍の光~歌うなり」をドラッグ→テキストボックスの枠の中に入る大きさに変更します

→[ホーム]タブ→フォントグループ→[フォントサイズ]→ここでは「20」にしています

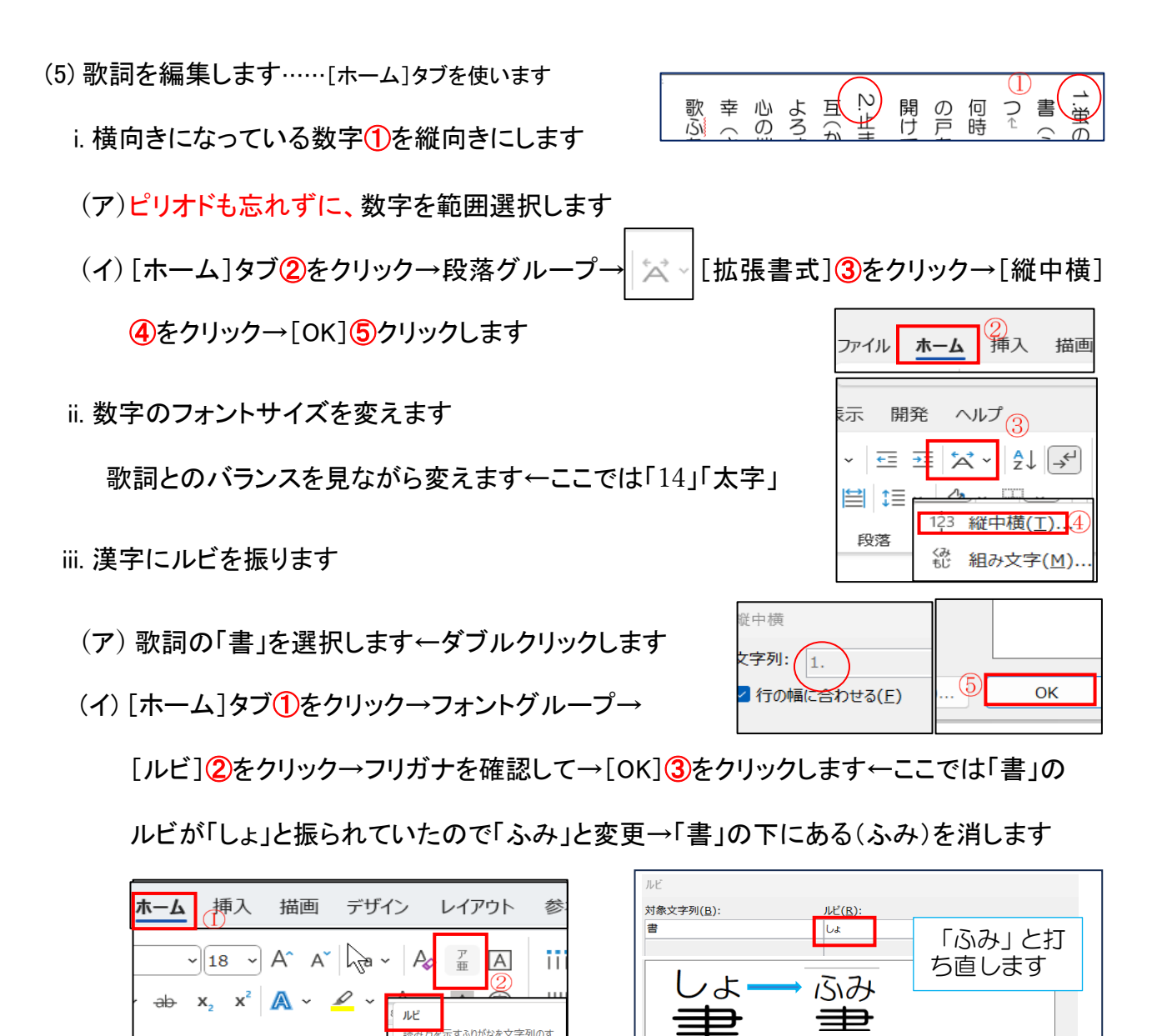

iv. 歌詞と歌詞の間隔を変更します

フォント

(ア) 1 番の歌詞「別れゆく」の所にカーソルを持っていきます→

で上げ表示します

(イ) 「ホーム」タブ④をクリック→「段落」グループの │ <sub>ℕ</sub>│ <mark>⑤</mark>をクリック→段落ダイアログボック

すべて適用(A)... すべて解除(V).

 $\alpha$ 

スがでます→間隔の「段落後16をF2行」にし→「OK1⑦をクリックします

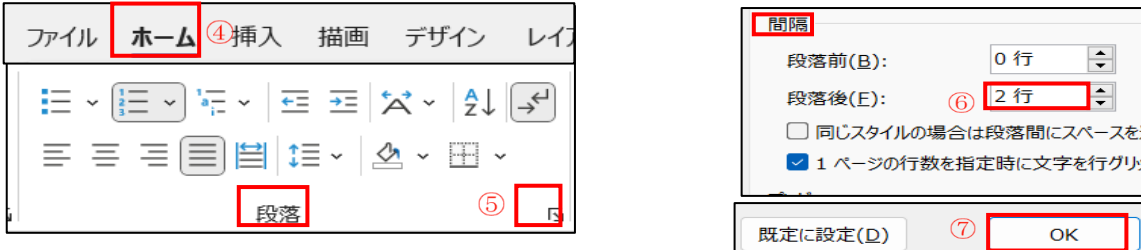

v. 横書きテキストテキストボックスと縦書きテキストボックスをグループ化します

(6) 2 番目の「夏は来ぬ」も 1 番目の「蛍の光」と同じようにしてみましょう

- i. 教材を出します→[kyouzai ][kasi genkou.docx]をダブルクリックして開きます
- ii. 2 番目の「夏は来ぬ」をコピーします→
- iii. 4 段目に作った縦の「テキストボックス」2の中に貼り付けます
- iv. 1 段目のテキストボックス(歌詞等)(1)をコピーします

「蛍の光」の「テキストボックス」の所にカーソルを持っていきクリックします→Ctrl キーを

押しながら 3 段目②までもっていきます←これは

1段目で作ったテキストボックスを利用する為です

- v. コピーした 3 段目20の中身を消します
	- 「1. 蛍の光」から「M14」までをドラッグ→
	- [Deleteキー]で消します
- vi. 3 段目2のテキストボックスに新しく歌詞を入れます
	- (ア) 「2・夏は来ぬ・佐佐木信綱・小山作之助・M29」

3を「切り取り]/2に「貼り付け]ます←

(イ) フォントサイズを変更します

番号「22」・歌詞名「26」・作詞者名他「12」

- (ウ) 作詞者名.作曲者名を[切り取り]小さいテキストボックスに[貼り付け]ます 作詞者名と作曲者名を 2 段にします→テキストボックスの中にきちんと入らなかった場 合、カーソルの位置を確認→段落グループ→[段落]→[間隔]→[段落前」の行数を 変更します
- vii. 歌詞の編集をします

1 番の「蛍の光」と同じようにします……5 頁(5)歌集を編集(参照)

①数字を縦向きに ②数字のフォント変更 ③漢字にルビ ④歌詞の間隔

viii. 横書きテキストテキストボックスと縦書きテキストボックスをグループ化します

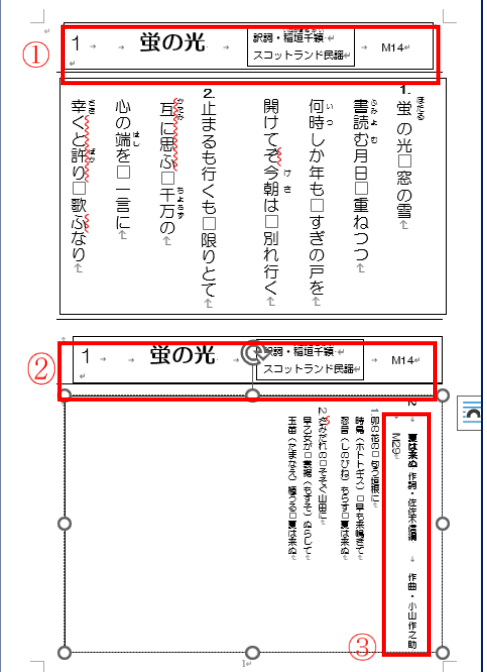

## 6. テキストボックスの枠線を消します

(1) 「1・蛍の光」①の[テキストボックス]をクリック→

テキストボックスは 3 つありますが 1 番外の枠をクリックします→一括して枠を消すことがで きます

(2) [図形の書式]③をクリック→図形のスタイルグループの[図形の枠線]④をクリック→

(3) [枠線なし] 5をクリックします

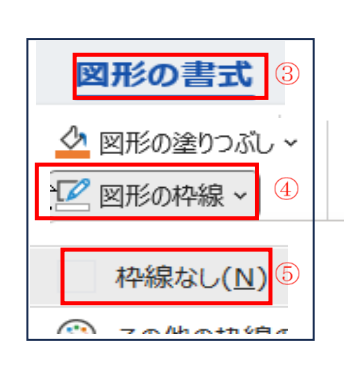

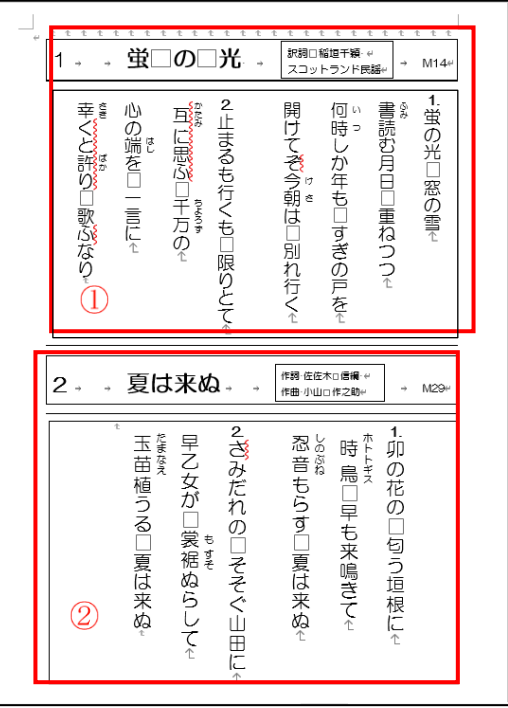

(4) 同じように「2・夏は来ぬ」②の「テキストボックス」の枠も消します

7. [段組み]の[境界線]を消します……[レイアウト]タブを使います

(1) [レイアウト]タブ⑥をクリック→

(2) ページ設定グループ→[段組み]⑦をクリック

(3) [段組み詳細設定]⑧をクリック→

(4) [境界線を引く]の√ <del>⑨</del>を外します→[OK] **⑩**をクリックします

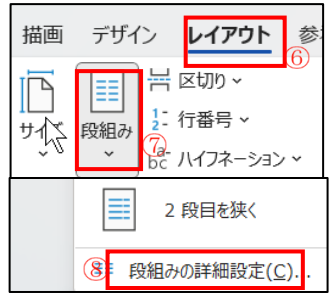

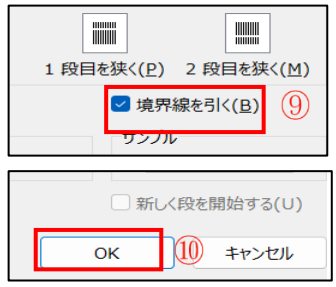